## 展示文件呈交表格 - 如何使用

- 1. 將展示文件儲存為 PDF 格式,並將每份文件的檔案大小限制在 10MB 以下。如果有關文件只備 有印刷本, 便須將其掃描及轉換成 PDF 格式。我們建議你在進行文件掃描時, 將輸出類別設定 為"黑白"及解像度設定為"200 dpi"。
- 2. 假如文件的頁數眾多,我們建議你將同一份文件分拆為數個檔案,使每個 PDF 檔案不會超出 10MB 的上限。
- 3. 假如一份文件同時備有中英文版本,則應視作兩份獨立文件處理。文件的檔案名稱應顯示其語 言,例如,標題為"(002) 2004 年公司年報 (英文)"及"(003) 2004 年公司年報 (中文)"的文 件可分別採用"(002) AR2004 (Eng).pdf"及"(003) AR2004 (Chi).pdf"作為檔案名稱。
- 4. 將檔案重新命名,或在編製檔案時將它命名,使所有分拆文件的檔案名稱均附有相同的前綴( 檔案名稱的首六個字符)。由於文件將會在網上根據其檔案名稱排序,因此可在檔案名稱開首 加上滴當的編號來取代該等預設的次序。假如文件數目超過10、100或1000份,則應使用填塞 的方法,使開首的零字能協助文件排序。例如,文件的數目超過 100 份,便應使用"(001)"而 不是"(01)"作為前綴。所有重新命名的檔案名稱均不可超過100個字母。
- 5. 完成上述重新命名程序及依名稱順序排列檔案後,你應已備妥所有以適當編號命名的 PDF 檔 案,並存放在同一個資料夾內,其順序與預期在網上顯示的相同,如下圖所示:

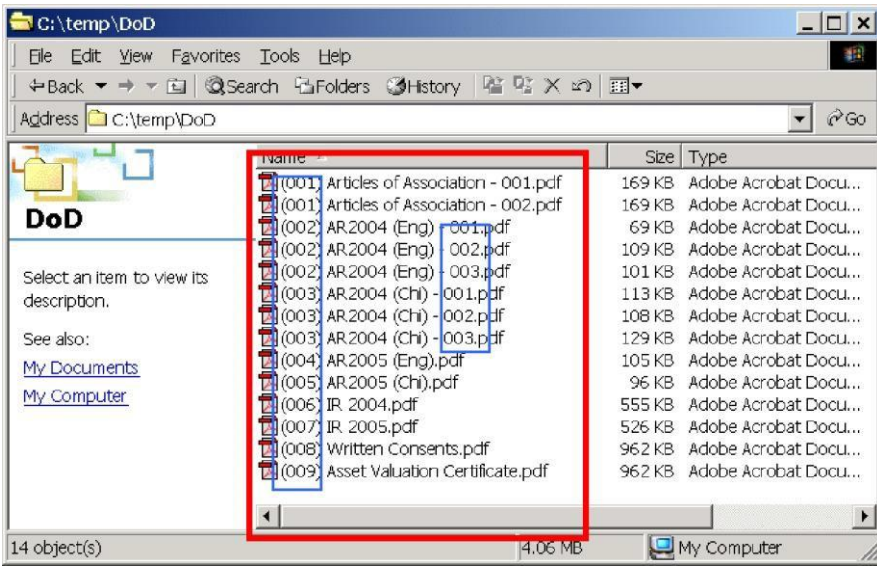

6. 使用 Microsoft Excel 開[啟展示文件呈交表格。](https://www.sfc.hk/TC/Forms/Listings-and-takeovers)假如畫面上出現有關啟用或停用巨集的提示訊 息,請[啟用有關功能],並根據提示訊息更改巨集安全性層級(如有需要)。

- 7. 選擇"樣本"工作頁。參考樣本表格,並準備填寫正式的資料輸入表格。
- 8. 選擇"資料輸入表格"工作頁,並按照樣本表格所示填寫所需資料。
- 9. "股份代號"一欄必須為五位數字,否則程式會在開首自動加上適當的零字。
- 10. "文件日期"一欄必須以"日/月/年"的格式填寫,例如 20/01/2020。否則,程式將會嘗 試將所輸入的日期轉換為這個格式或你必需重新填寫此欄。
- 11. 假如所需的資料都已經填妥,下一步便需要將在步驟3及4所備妥的 PDF 檔案載入表格中。
- 12. 點擊[選取檔案]按鈕,使用下圖所示的"瀏覽資料夾"對話框選取載有 PDF 檔案的文件夾(例 如 c:\temp\dod) :

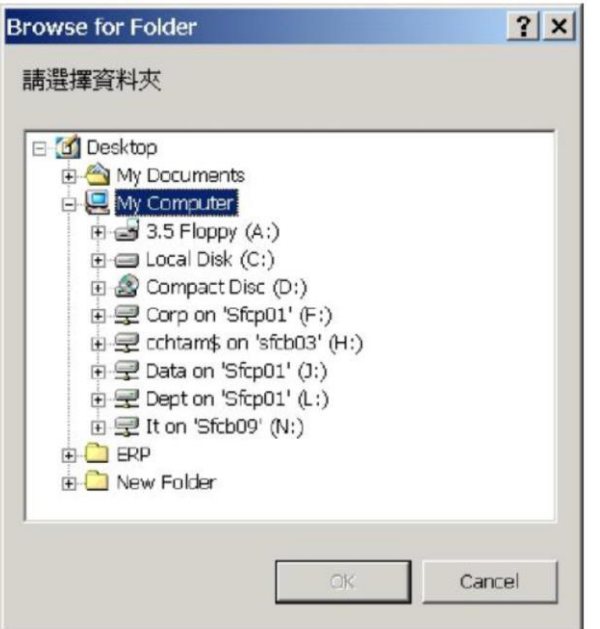

13. 然後, "展示文件的清單"便會自動載入選取檔案的資料,並依照其名稱開首的編號排列如下:

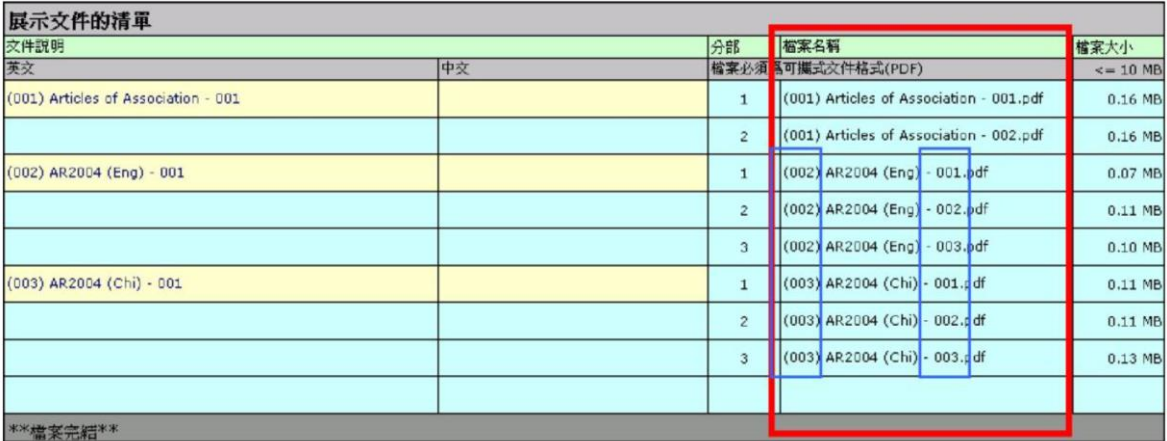

14. 假如有檔案超過 10MB, 這些檔案便應分拆為多個較小檔案並放在同一資料夾內,然後請返回 步驟11重新選取檔案。

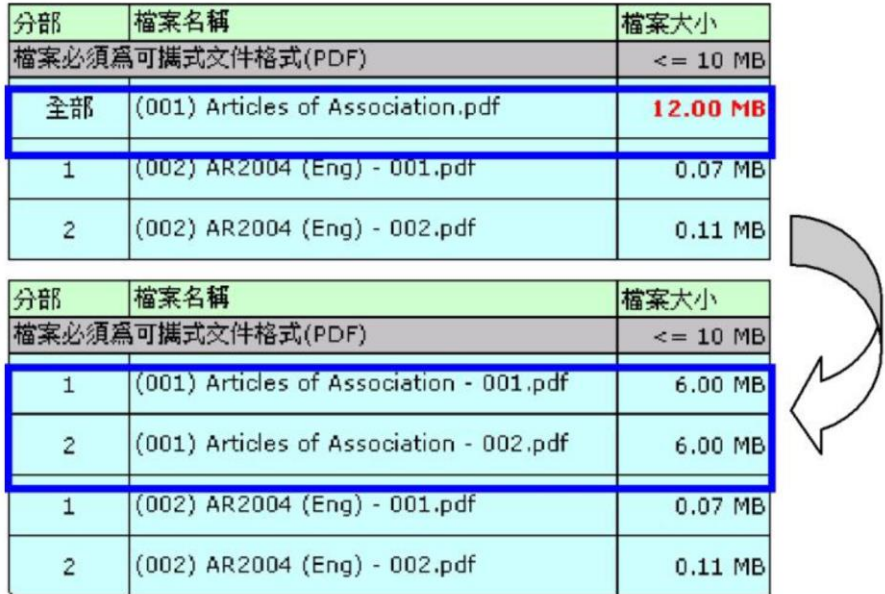

15. 假如所有檔案的大小現在都不超過 10MB 的限制,而清單內的檔案次序亦如同你希望在網上顯 示的方式排列,你便可以為每份文件填寫中英文"文件說明"。

為方便填寫資料, "英文文件說明"一欄已預先為你填入檔案名稱,你可以修改有關資料以清 楚地描述該文件。你只需就由多個分部組成的文件填寫第一行的說明。

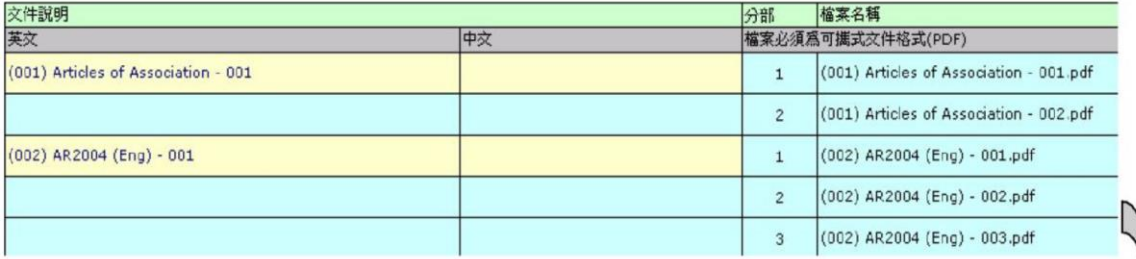

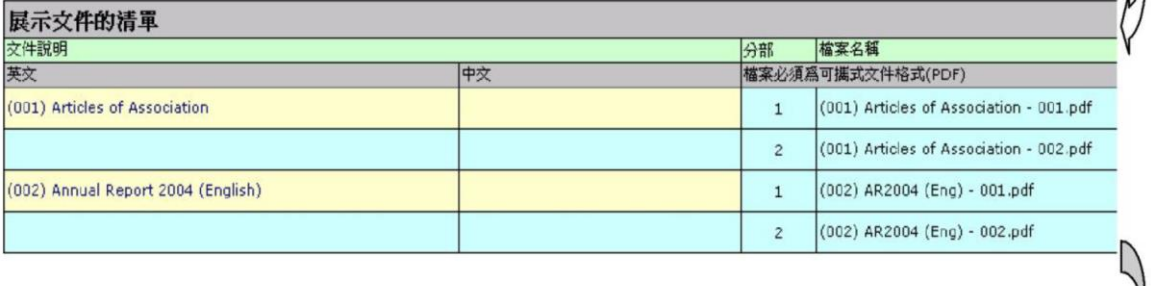

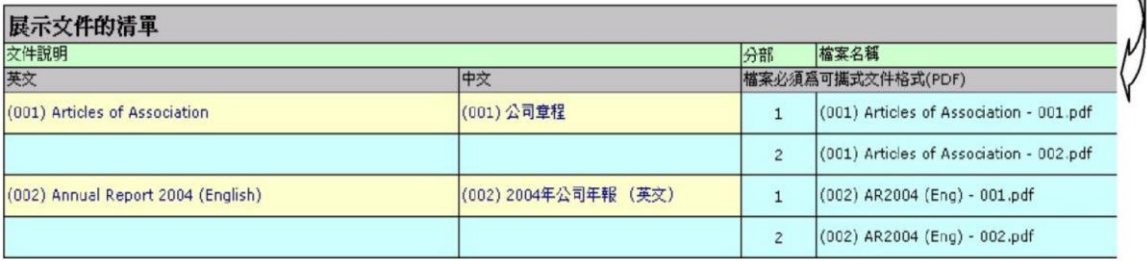

16. 列印已填妥的表格,並在列印本上的"展示文件的提供者的授權簽名"一欄簽署。

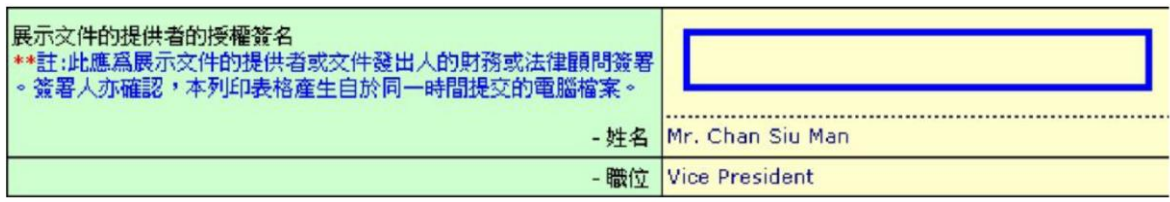

將已簽署的展示文件呈交表格掃描並儲存為PDF格式。

- 17. 點擊由收購執行人員發出的電郵通知內所載的獨有的超連結,以連接至證監會服務網站 WINGS的指定呈交界面。按照該界面的指示,上載和呈交(i)展示文件檔案;(ii)展示文件 呈交表格(Excel格式);(iii)妥為簽署的展示文件呈交表格的副本(PDF格式);及(iv)必 須的展示文件確認書。
- 18. 網上呈交完成後,屏幕上會顯示呈交參考編號的確認書。

## 進階選擇

19. 假如你只想更換某一份文件(不論該文件是否由分部組成),而無意重覆上文步驟 11 所 述的整個選取檔案程序,請將游標放在有關文件檔案名稱之上,右按一下,然後選擇"為 本展示文件呈交表格再次選取檔案"及遵照指示繼續。

如對這表格有任何技術上的問題,請聯絡 2207 9333.